When you start your MacBook Air for the first time, Setup Assistant will help you get going. Just follow a few simple steps to quickly connect to your Wi-Fi network, transfer your stuff from another Mac or a PC, and create a user

**Let's get started** account for your Mac.

You'll also be able to log in with your Apple ID, so you can download apps from the App Store, shop the iTunes Store and the Apple Online Store, access iCloud, and make video calls with FaceTime. If you don't have an Apple ID, creating one is easy and free.

The desktop is where you can find everything and do anything on your Mac. The Dock at the bottom is a handy place to keep the apps you use most. It's also where you can open System Preferences, which lets you customize your desktop and other settings on your Mac. Click the Finder icon to quickly get to all your files and folders.

## **Multi-Touch gestures**

You can do a lot of things on your MacBook Air using simple gestures on the trackpad. Here are some of the most popular ones.

## **Get to know your desktop**

The menu bar at the top has lots of useful information about your Mac. To check the status of your wireless Internet connection, click the Wi-Fi icon. Your Mac automatically connects to the network you chose during setup.

**Hello.**

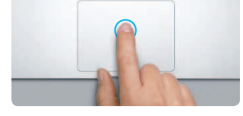

**Click** Press down anywhere on the trackpac to click. Or, with Tap to Click enabled simply tap the surface.

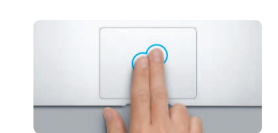

**Secondary click (right click)** Click with two fingers to open shortcut menus. Or, with Tap to Click enabled, tap two fingers anywhere.

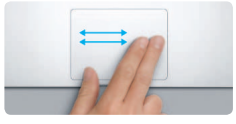

**Swipe to navigate** Swipe with two fingers to flip through web pages, documents, and more.

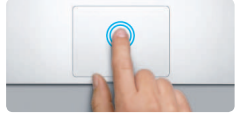

**Double click** Press down two times anywhere on the trackpad. Or, with Tap to Click enabled, double-tap the surface.

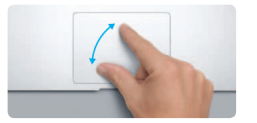

**Two-finger scroll**

Brush two fingers along the trackpad to scroll in any direction—up, down,

or sideways.

**Smart zoom** Double-tap the trackpad with two fingers to quickly magnify a web page.

**Pinch to zoom**

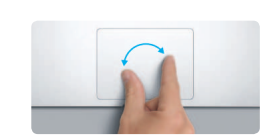

Zoom in and out of photos and web pages more precisely by pinching your thumb and finger. **Rotate**

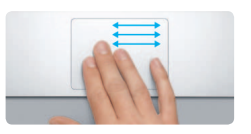

**Switch between full-screen apps** Swipe with three fingers to move from one full-screen app to another.

**View Launchpad** Pinch with four fingers to view all your apps in Launchpad.

 $\overline{1}$ 

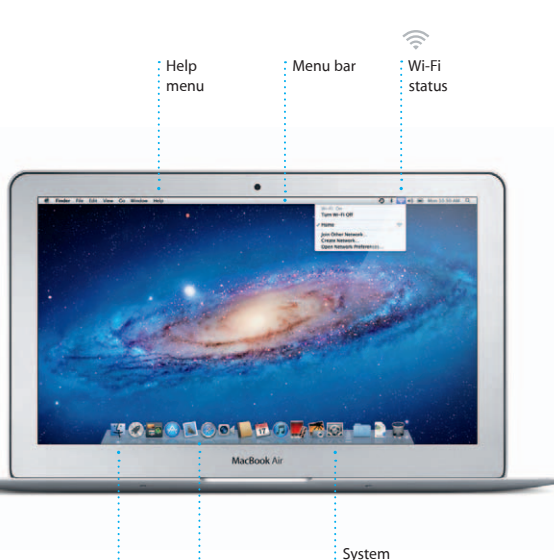

: Preferences

 $\vdots$  Finder  $\vdots$  Dock

Turn your thumb and finger clockwise or counterclockwise to rotate an image.

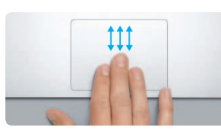

**View Mission Control** Swipe up with three fingers to see every open window on your Mac.

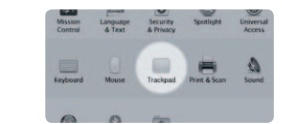

**Learn more** Choose System Preferences from the Apple menu and click Trackpad to learn more about gestures.

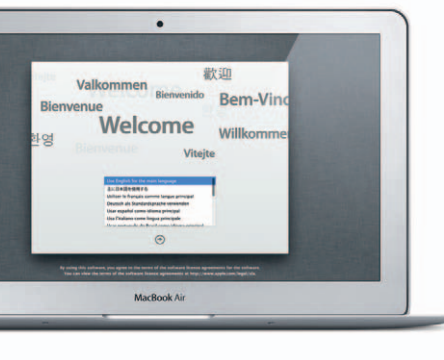

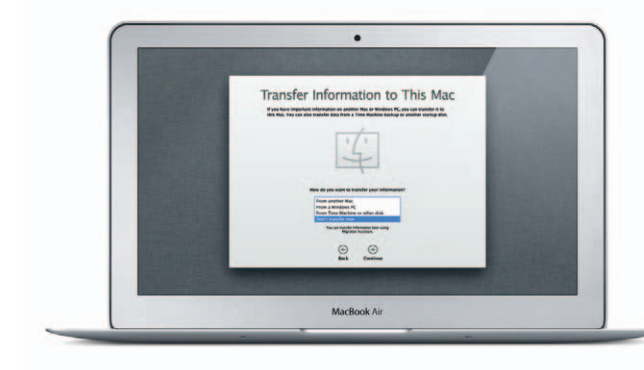

## **iCloud**

iCloud stores your music, photos, mail, and more. And it wirelessly pushes them to your Mac, iPad, iPhone, iPod touch, and even your PC. All without docking or syncing. So when you buy a song on one device, it's automatically downloaded to all your others. And with Photo Stream, your latest photos appear everywhere you want to see them. To customize your iCloud settings, open the Apple menu, select System Preferences, and click iCloud. Then sign in with your Apple ID and choose the iCloud features you want to use.

# of [8] comes  $\begin{array}{c} \mathcal{B} \left( \begin{array}{c} 0 \\ 0 \end{array} \right) \text{ functions} \\ \mathcal{B} \left( \begin{array}{c} 0 \\ 0 \end{array} \right) \text{ functions} \end{array}$ of the money **CONTINUES** CASE ET LEGISLATION **VICEOLOON DRAWE DEV**

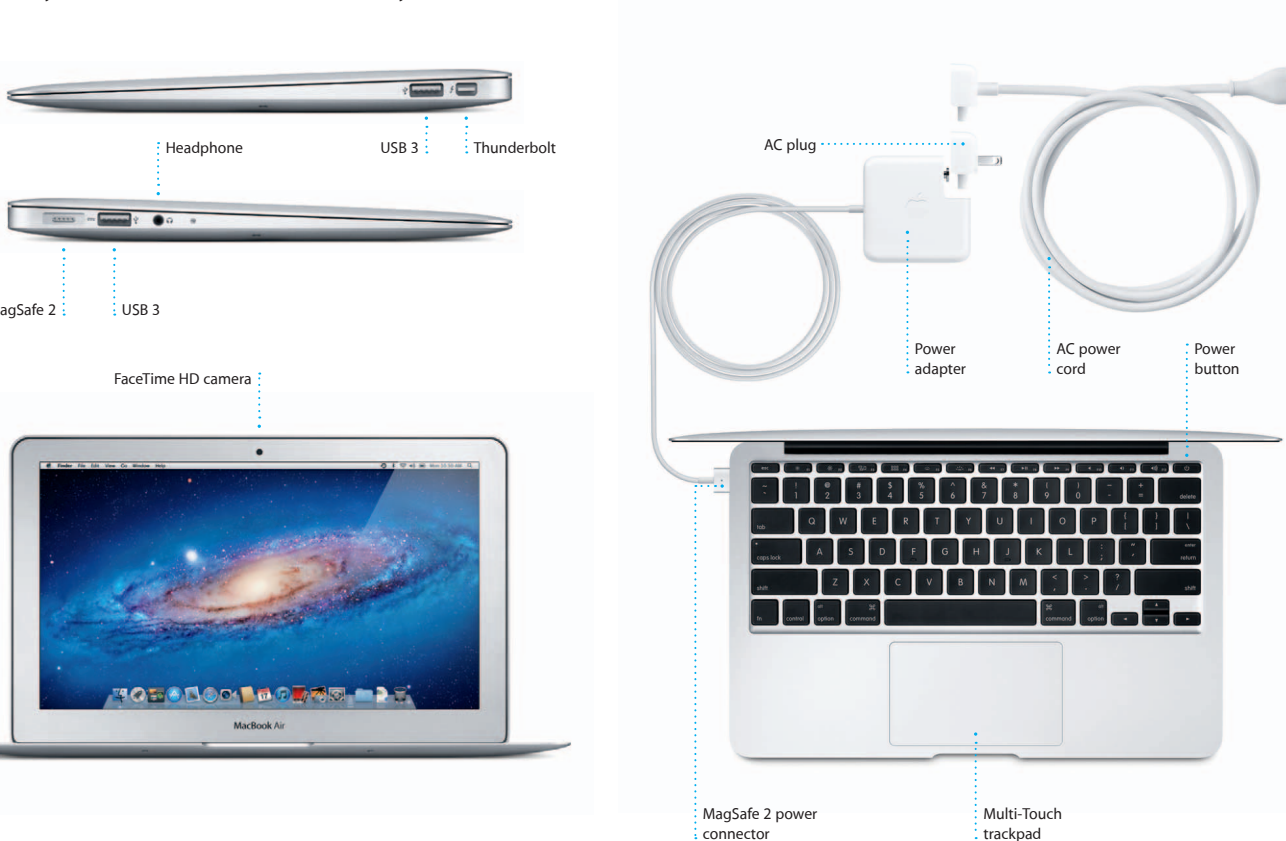

#### **An important note**

Please read this document and the safety information in the Important Product Information Guide carefully before you first use your computer.

## **Learn more**

You can find more information, watch demos, and learn even more about MacBook Air features at www.apple.com/macbookair.

## **Help**

You can often find answers to your questions, as well as instructions and troubleshooting information, in Help Center. Click the Finder icon, click Help in the menu bar, and choose Help Center.

## **Mac OS X Utilities**

If you have a problem with your Mac, Mac OS X Utilities can help you repair your computer's flash storage, restore your software and data from a Time Machine backup, or erase your flash storage and reinstall OS X Lion and Apple applications. You can also use Safari to get online help. If your Mac detects a problem, it opens Mac OS X Utilities automatically. Or you can open it manually by restarting your computer while holding down the Command and R keys.

#### **Support**

Your MacBook Air comes with 90 days of technical support and one year of hardware repair warranty coverage at an Apple Retail Store or an Apple Authorized Service Provider. Visit www for MacBook Air technical support. Or call 1-800-275-2273. In Canada, call 1-800-263-3394.

Not all features are available in all areas.

TM and © 2012 Apple Inc. All rights reserved. Designed by Apple in California. Printed in XXXX. 034-6354-A

## **Quick Start Guide**

## **Let's get moving**

It's easy to move files like documents, email, photos, music, and movies to your new Mac from another Mac or a PC. The first time you start your new Mac, it will walk you through the process step by step. All you have to do is follow the onscreen instructions.

**Welcome to your new MacBook Air. We'd like to show you around.**

Headphone

FaceTime HD camera:

 $M$ agSafe 2  $\frac{1}{2}$  USB 3

Download from Www.Somanuals.com. All Manuals Search And Download.

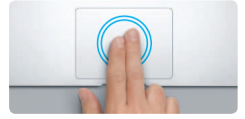

Click the icon in the Dock, and surf the web quickly and easily using Multi-Touch gestures. Scroll up or down with two fingers on the trackpad. Swipe right or left with two fingers to go back and forth

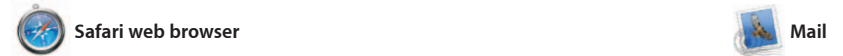

**One-stop email** View all your accounts in

**No Meeting changed**<br>| just wanted to let you know that the meeting we<br>scheduled for Wednesday has been moved to...

the difficult to moss up, so I think you'll

o the details for our bike ride tomor

Meghan Radke &

Enrique de la Huelg

OM O

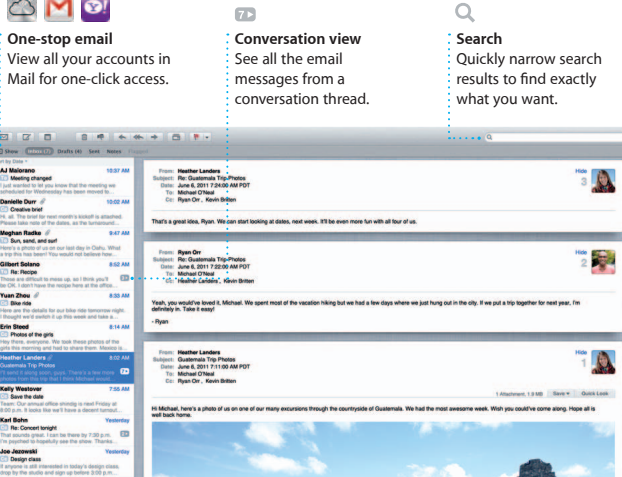

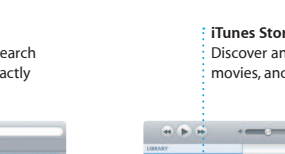

between pages. Double-tap with two fingers to magnify a page, then double-tap again to return to the original size. Or pinch to zoom in or out.

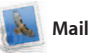

group them together in folders or delete them from your Mac. When you download an app from the Mac App Store, it automaticall appears in Launchpad.

Mail lets you manage all your email accounts from a single, ad-free inbox, even when you'r not connected to the Internet. It works with most email standards including POP3 and IMAP—and Assistant will help you get started.

Mission Control gives you bird's-eye view of everything running on your Mac. Click th Mission Control icon in the Dock, and your desktop zooms ou to display all the open window in every application, all your

full-screen apps, and Dashboard the home of mini-apps called widgets. Click anything to zoor in on it. Think of Mission Control as the hub of your system—view everything and go anywhere with just a click.

popular email services like Gmail, Yahoo! Mail, and AOL Mail. You can also use Mail with the free me.com email account you get with iCloud. The first time you open Mail, Setup

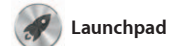

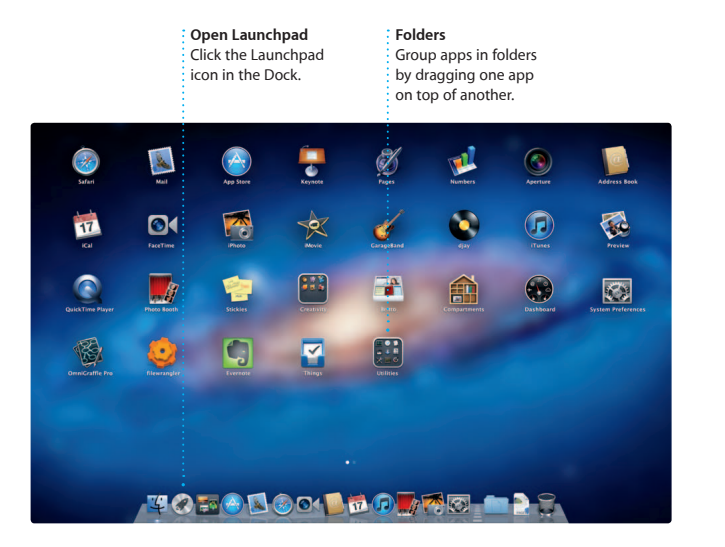

*Copen Mission Control* **Click the Mission Control** the top left for  $\qquad$  icon in the Dock. **Dashboard** Located at easy access.

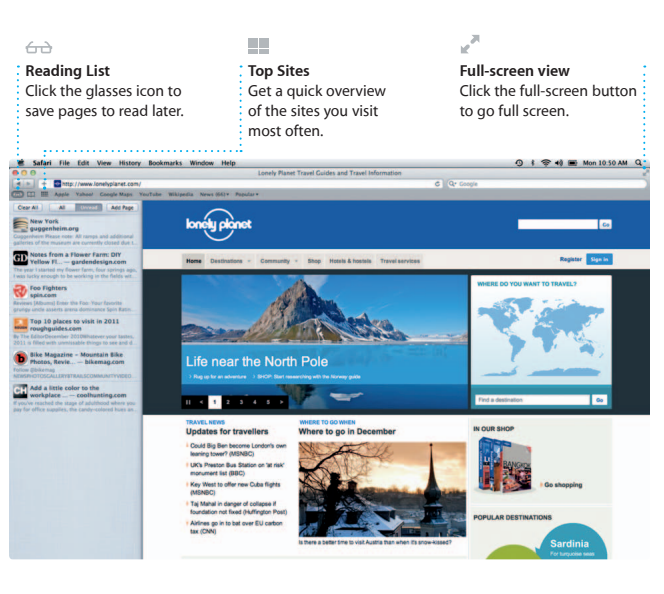

The Mac App Store is the best wa to find and download th apps for your Mac, from games and social networking to product apps and more. New apps install in one step to Launchpad. can install apps on every Mac

Launchpad is the home for all the apps on your Mac. Just click the Launchpad icon in the Dock and your open windows are replaced by a full-screen display of all your apps. Arrange apps any way you want,

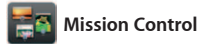

and send invitations using conta info from your Address Book, the see who has responded. Use iClo to update calendars on all your devices automatically or share calendars with other iCloud users.

> **Events** Double-click any Event to browse photo:

**iPhoto** iPhoto is the best way to organize,

just select the photo and click SI in the bottom right of your scree Or click Create to turn your favorit shots into photo books, calendar and cards.

**Add desktop spaces** Click the + button to the right of the top row to add a new space.

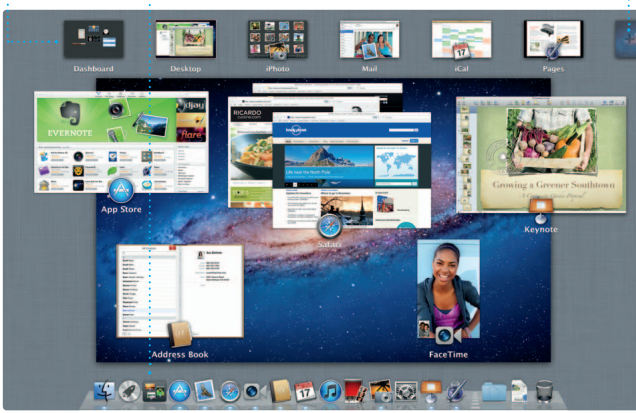

**Project browser** Simply drop your selection in a project

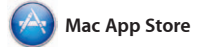

even Hollywood-style movie trailer with just a few clicks. And iMovie let you import video from most popula digital video cameras, your iPad iPhone, or iPod touch, or the FaceTime camera on your Mac.

all you need is your Apple ID Book contacts list.

authorized for your personal use and even download them again. The Mac App Store lets you know when app updates are available, so you always have the latest versions. Open the Mac App Store by clicking its icon in the Dock.

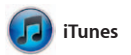

With iTunes, you can organize and play your digital music and videos on your Mac. And you can shop the for iPad, iPhone, and iPod touch. iTunes Store for new music, movies,

TV shows, books, and more. iTunes is also where you'll find the App Store

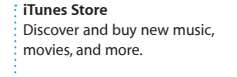

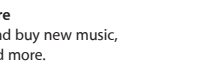

**Genius Mixes** : Let iTunes search your musi- $\frac{1}{2}$  library and group songs that go great together.

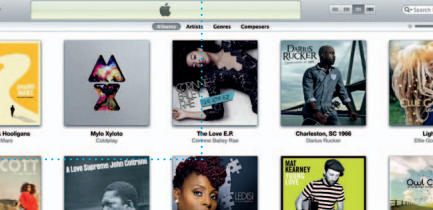

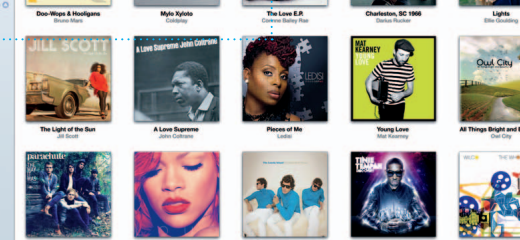

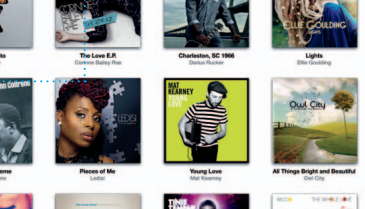

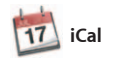

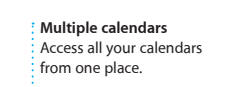

Keep track of your busy schedule with iCal. You can create separate calendars—one for home, another for school, a third for work. See all your calendars in a single window or choose to see only the calendars you want. Create

**FaceTime** 

**Faces**

**Create** iPhoto can even organize : Create books, cards, and calendars your photos based on who's in them.

browse, edit, and share your photos on your Mac. You can organize your photo library by Faces, Places, and Events. To send photos by email or publish them to Facebook,

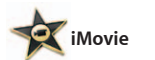

**Event browser** Your imported videos appear here so you

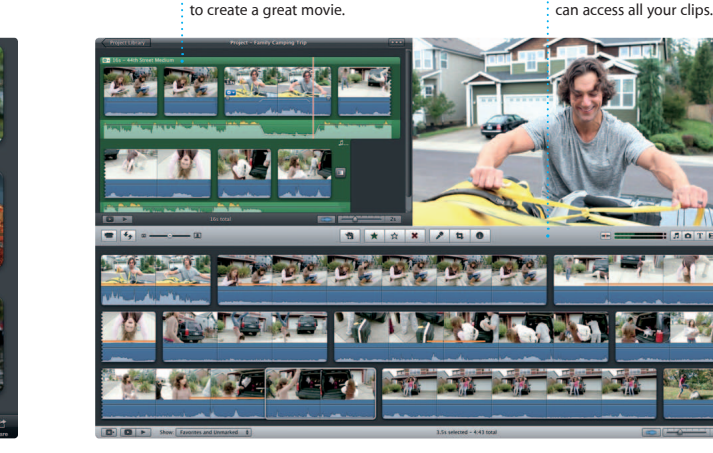

iMovie puts all your video clips in one place, and gives you all the editing tools, themes, and special effects you need to quickly turn them into something special. You can make great-looking movies or

FaceTime for Mac lets you talk face to face with anyone on an iPad, iPhone, iPod touch, or Mac—from your Mac.\* To set up FaceTime,

> **Favorites** Add your frequent contacts to Favorites for easy access.

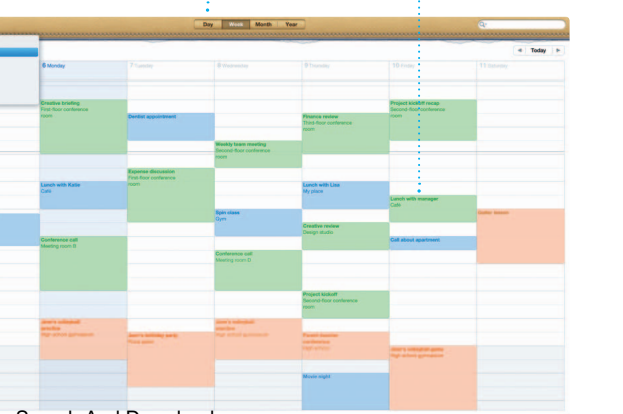

Requires FaceTime-enabled device for both caller and recipient. Not available in all areas.

Download from Www.Somanuals.com. All Manuals Search And Download.

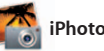

email address. To start a video call just click an entry in your Address

**Calendar view** Select the view you prefer—day, week, month, or year.

**Always up to date** : Updates to your purchased app appear automatically.

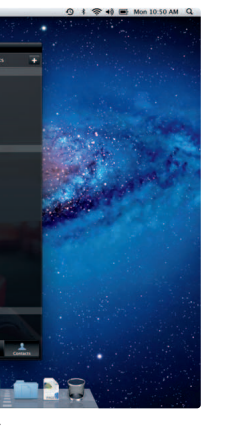

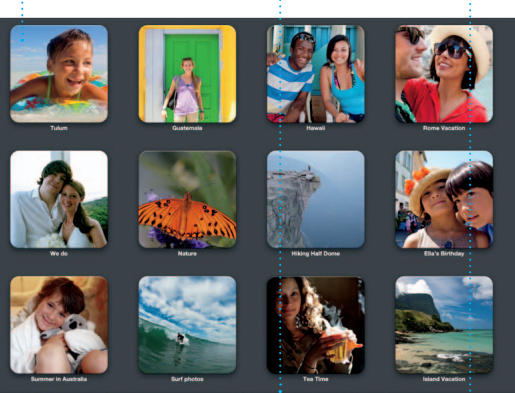

**Add an event** Double-click to create a new event.

## **Discover new apps** Browse thousands of apps and download them

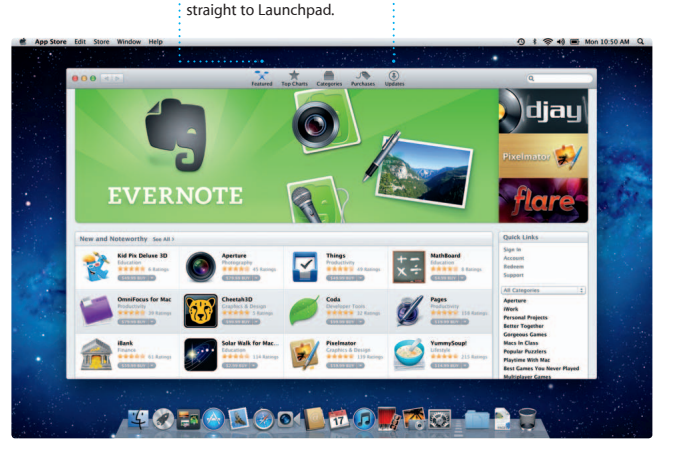

Free Manuals Download Website [http://myh66.com](http://myh66.com/) [http://usermanuals.us](http://usermanuals.us/) [http://www.somanuals.com](http://www.somanuals.com/) [http://www.4manuals.cc](http://www.4manuals.cc/) [http://www.manual-lib.com](http://www.manual-lib.com/) [http://www.404manual.com](http://www.404manual.com/) [http://www.luxmanual.com](http://www.luxmanual.com/) [http://aubethermostatmanual.com](http://aubethermostatmanual.com/) Golf course search by state [http://golfingnear.com](http://www.golfingnear.com/)

Email search by domain

[http://emailbydomain.com](http://emailbydomain.com/) Auto manuals search

[http://auto.somanuals.com](http://auto.somanuals.com/) TV manuals search

[http://tv.somanuals.com](http://tv.somanuals.com/)